# **SPSS** を用いた一般線形モデルによる分析:資料**(08** 年度版**)**

講師:脇本竜太郎<sup>1</sup>

\*SPSS14.0J で作成しているので, 他のバージョンとは画面が違うかもしれませんが, 操作 自体に大きな違いは無いはずです.

## ◆目次

1.SPSS の基本的な使用方法

- 1-1.データの入力/1-2.データの読み込み/1-3.変数の下ごしらえ/1-4.変数名の入力/ 1-5.値ラベルの入力/1-6.データの変換/1-7.信頼性分析/1-8.尺度値の計算/
- 1-9.SPSS での分析
- 2.基礎的分析
	- 2-1.記述統計/2-2 相関係数
- 3.分散分析とその周辺
	- 3-1.一般線形モデル:分散分析と回帰分析の一般形
	- 3-2.分散分析を始める前に
	- 3-3.連続量からカテゴリを生成することは妥当か?
	- 3-4.一元配置の分散分析(対応のない場合)
	- 3-5.多重比較
	- 3-6.事前比較
	- 3-7.二元配置の分散分析(対応のない場合)
	- 3-8.一元配置の分散分析(対応ありの場合):被験者内要因の場合,マッチングした場合
	- 3-9.二元配置の分散分析・混合計画
	- 3-10.対応のある要因が絡む交互作用の分解
	- 3-11.二元配置の分散分析(2 変数とも対応あり)

4.連続量の導入

- 4-1.共分散分析
- 4-2.連続量を含む交互作用の分解
	- -ジョンソン・ネイマン法
	- -simple slope analysis
- 4-3 変数のコーディング: dummy coding と effect coding

4-4.媒介分析

-

<sup>1</sup> 安田女子大学文学部心理学科 e-mail:wakimt-r@yasuda-u.ac.jp 初版 06/12/29,最新の更新 08/4/28

## *1.SPSS* の基本的な使用方法

## **1-1.**データの入力

- ・基本的にテキストファイル(メモ帳や秀丸)で,"カンマ"区切りで入力. ex.  $1.19.35662...$
- ・欠損値は入力しない(スペースを入れたほうがデータ全体のチェックはしやすいが, その場合読み込み時に注意が必要)
- ・入力し終わったら適当なファイル名をつけて保存.

### **2.**データの読み込み

- ・上のタブから「ファイル」-「開く」-「データ」を選択
- ・「ファイルを開く」というボックスが現れるので,「ファイルの種類」からドロップ ボタンで「全てのファイル」を選択.そこで 1.でつくったテキストファイルを選択

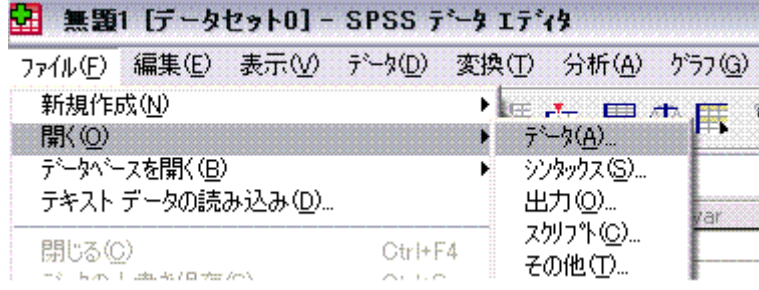

- ・「テキストインポートウィザード(1/6)」が立ち上がるので,最初は何もせず「次へ」 を選択.
- ・(2/6)では、元のデータの形式を尋ねられるので,ここは「自由書式」を選択. ファイルの 先頭に変数名を含んでいれば、その下のボックスの「はい」にチェックを入れる.
- ・(3/6)」データから読み出すケースの選択.普通は全部使うので何もせず「次へ」を選択
- ・(4/6)で「変数間に使用する区切り記号」で"カンマ"を選択. 欠損値にスペースを使った 場合,ここで"スペース"からはチェックを外さなければいけない.

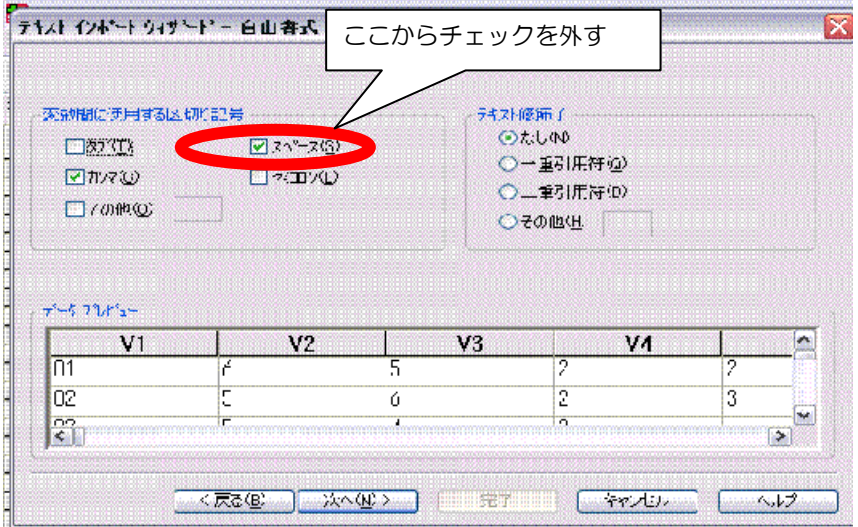

- ・「テキストインポートウィザード(5/6)」「次へ」を選択
- ・「テキストインポートウィザード(6/6)」「完了」を選択

これで SPSS にデータが読み込まれたはず.

### **1-3.**変数の下ごしらえ

・SPSS の sav ファイルにはデータビューと変数ビューの画面があり,画面左下のタブで切 り替えられる.データビューは実際のデータが表示されている画面(1 行が 1 人分のデー タ)で,変数ビューでは変数の性質や表示に関する設定の情報が表示されている.

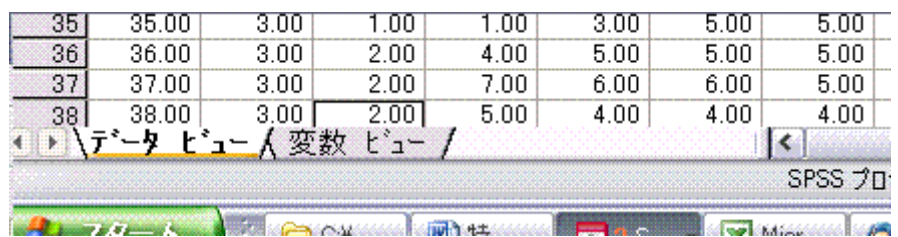

・変数ビューのタブをクリックすると以下のような画面に切り替わる.

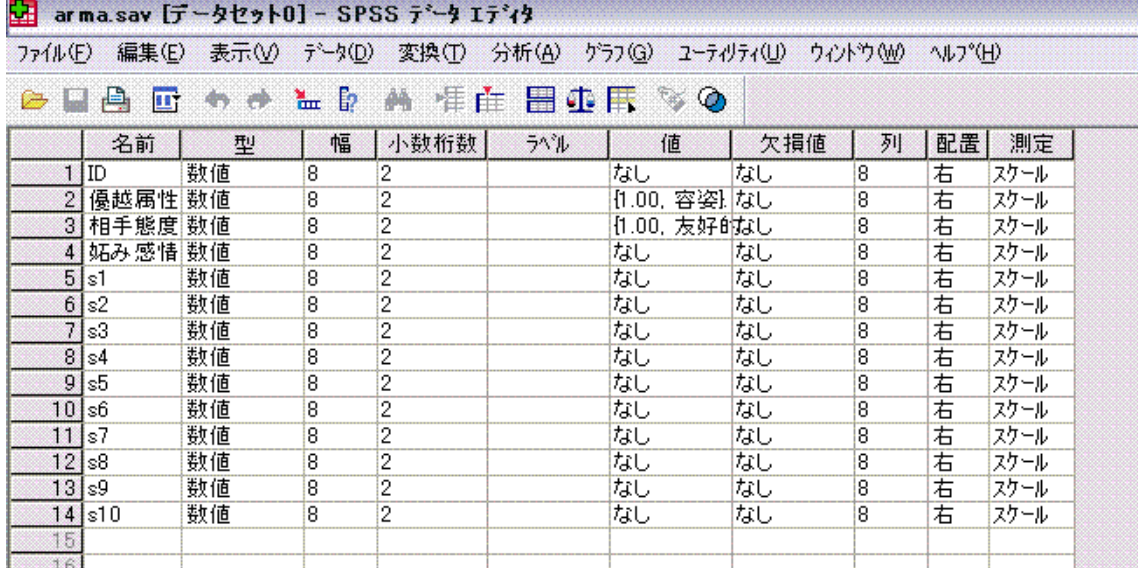

<主要なところの説明>

名前:変数の名前

型:変数のタイプ. 文字型か数値かなど.

- ラベル:出力に表示する変数の名前.「名前」欄では半角 8 文字までしか入力できないの で,長い変数名の場合,また実際の質問項目を表示したい場合にはここにその内容を 入力. 入力しなければ,「名前」欄に入力したものが出力で表示される.
- 値:値にラベルがある場合(ex 男性=0,女性=1)に入力.入力しない場合には,出力

にそのままデータの値が出力される.

欠損値:ここで指定した値,範囲は欠損値として扱われる.

列:セルの幅を決める.

配置:セル内での表示位置.お好みで.

測定:尺度の水準

\*所謂尺度水準の定義には,「型」「測定」の 2 つの組み合わせで考える必要がある(柳井・ 緒方, 2006).

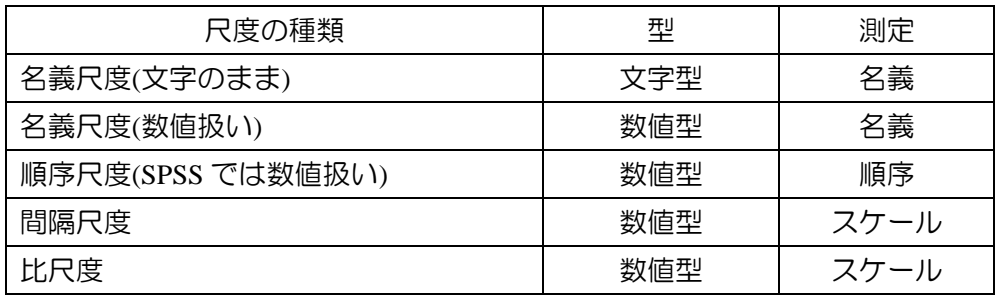

## **1-4.**変数の名前の入力**(**楽な方法**)**

- $\cdot$  例えば, 自尊心の項目が 10 項目ある時に, s1~s10 と正直に入力する のは面倒. →エクセルのオートフィル機能が便利.
- ·エクセルで"s1"と入力したセルの右下の端をクリックして下にドラッグす ると, 勝手に s2, s3…と入力してくれる(オートフィル機能)
- · 上で作ったものを, SPSS の「変数ビュー」の「名前」にコピペすれば完了.

## **1-5.**値ラベルの入力

・要因のどの水準かは,「0,1」や「1,2,3」等のように数字で入力している →分析のとき、どの数値がどの水準だったかわかると便利.;変数ビューの値の欄を入力.

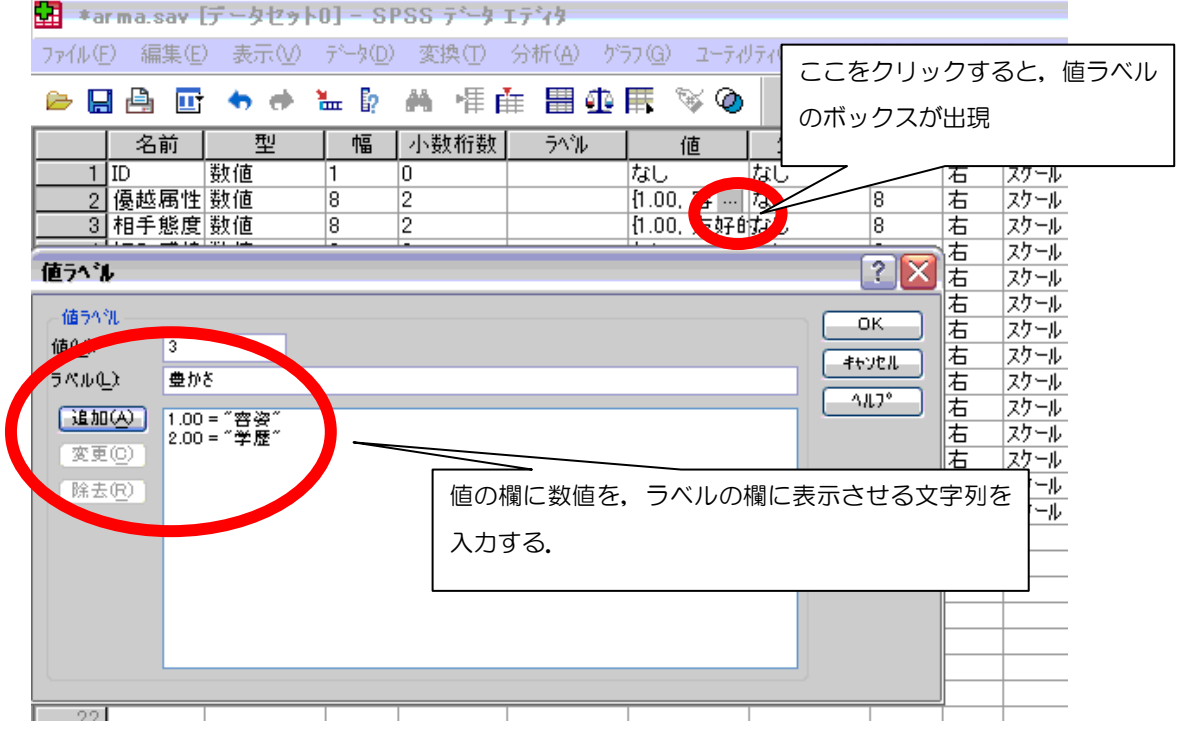

## **1-6.**データの変換

■逆転項目の取り扱い

質問紙にはたいてい逆転項目(他の項目と意味的に逆になるようなもの)が含まれて いる.分析の際は,逆転項目の得点を,他の項目の方向と同じになるように変換し なければならない. その式は

変換後の値=(選択肢の最大値+選択肢の最小値)-(回答の値)

 Ex.1~6 の 6 件法の逆転項目に 2 と回答した被験者の場合,修正した値は (6+1)-2=5 となる.

■この操作は「変換」タブの「計算」を選ぶと,数式を入力して計算することができるが, この方法だとどの値を変換して,どの値を変換していないのかがわからない.

それを防ぐために, シンタックス<sup>2</sup>を利用することが望ましい. シンタックスは, 「ファイ ル」-「新規作成」-「シンタックス」を選択すると、入力フィールドが出現する. そこ にコマンドを入力することで, SPSS に望む処理を行わせることができる.

例えば,s1 という 6 件法の項目が逆転項目だったとすると, シンタックスは以下のように なる.

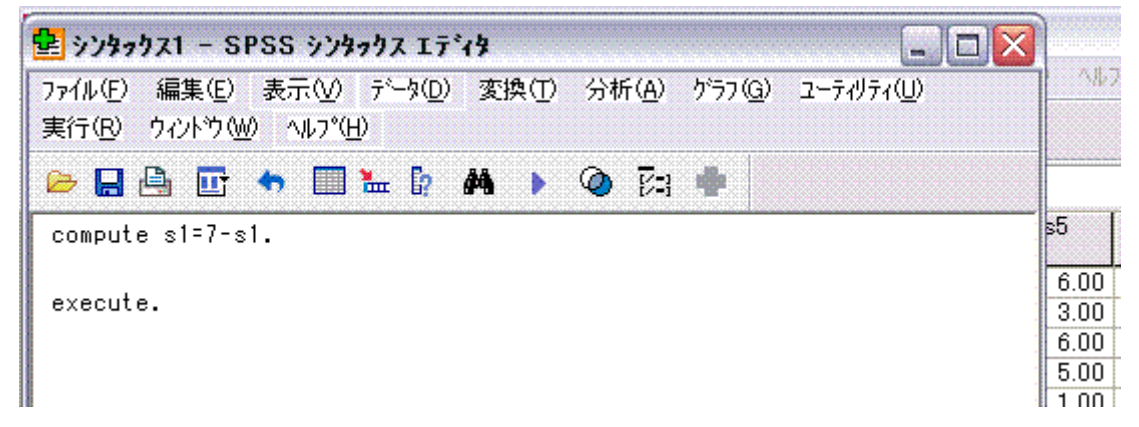

になる. compute は後ろに続く計算を行なえ, というコマンドで, execute.は実行せよ, と いうコマンドである. 各コマンドの分は, ".(ピリオド)"で終わらなければならない. 他に も逆転項目があれば、excute.の前に同様の compute シンタックスを入れればよい. 作ったシ ンタックスは保存しておく.

### **1-7.**信頼性分析

■さまざまな変数は、質問紙の平均点で定義されることが多い.平均の計算に含まれる項 目の信頼性を検討する必要→低ければ除く.

■方法

-

- •「分析」––「尺度」––「信頼性分析」を選択する.
- ・「項目」に信頼性を検討したい項目を入れる.モデルはデフォルトでαなのでそのままで よい(ここで検討しているのは信頼性のうち内的一貫性であるということ<sup>3</sup>).

<sup>&</sup>lt;sup>2</sup> SPSS 用のコマンドの総称<br><sup>3</sup> 信頼性にはさまざまな種類が存在しており,それぞれ性質が異なる. 目的に即して選択する必要.

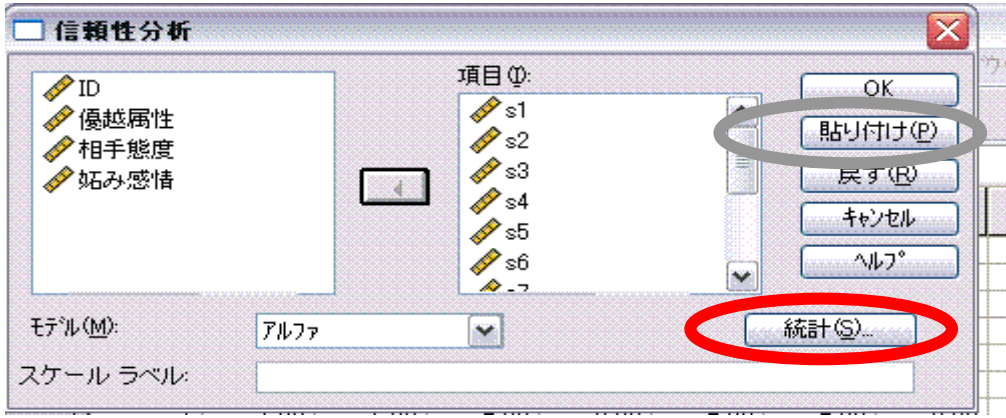

・「統計」をクリックすると,様々な統計を見ることが出来る.「項目を削除した時 の尺度」にチェックを入れると,その項目を除いた場合のα係数を表示してくれ るので, 少し便利.

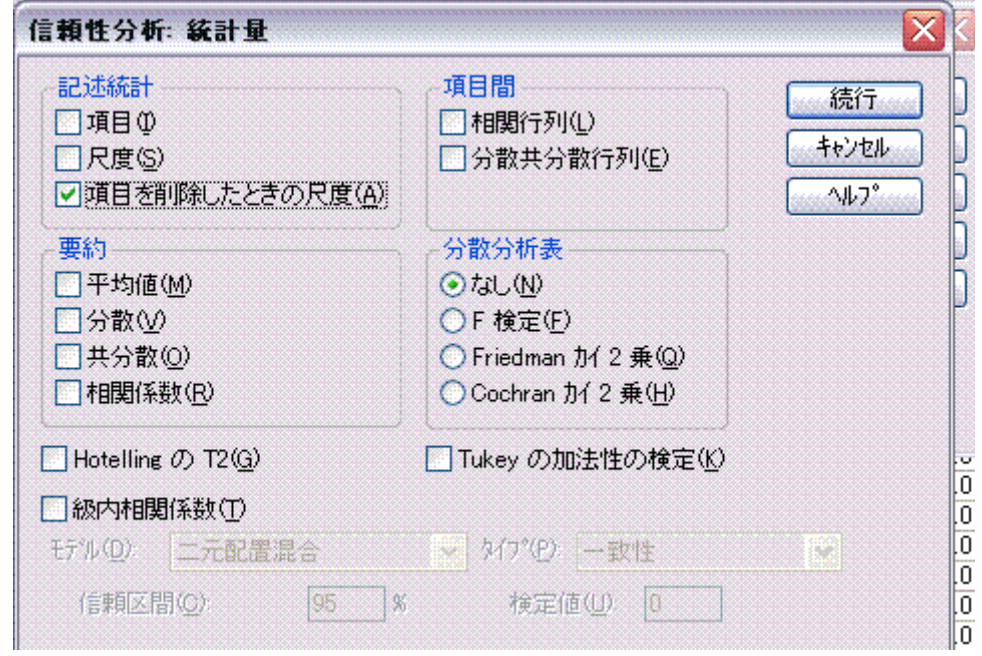

·また,必ず実行してもらいたいのは, TOK ボタンを押す前に貼り付けボタンを押す」と いうこと.貼り付けボタンを押すと、その分析をするためのシンタックスが表示される. SPSS の強みは、このようにボタン選択とシンタックスの入力が連携できること. これに より入力の手間は大幅に省けるし, SAS と同様に分析の履歴を残すことができる. 信頼 性分析の場合,シンタックスは以下のようになる.

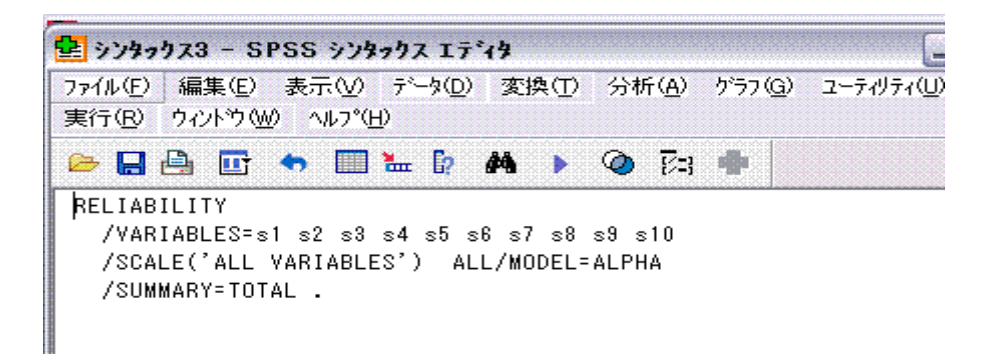

#### ■結果の見方

・全体のα係数を見る

.90 以上は高い信頼性,.80 以上でそこそこの信頼性,.6~.7 は言い 訳をすればなんとか使えなくはないレベル, というのが通念.

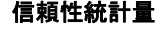

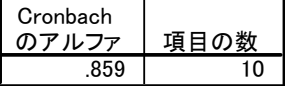

・item-total correlation(項目合計相関)を見る これは項目と,合計点からその項目を除いたものの相関.これがあまりに低いも のは,信頼性に悪影響を及ぼしている場合がある.

・項目を削除した場合のα係数を見る これが大きいものは、尺度得点を計算する時に除いたほうがいいかもしれない. また,1 項目除くと全体の結果が変わるので,1 項目を削除したらまた信頼性分 析をやり直す必要がある.

| 埃日日前称引 |                           |                          |                |                                                     |
|--------|---------------------------|--------------------------|----------------|-----------------------------------------------------|
|        | 項目が削除さ<br>れた場合の尺<br>度の平均値 | 項目が削除さ<br>れた場合の<br>尺度の分散 | 修正済み項<br>目合計相関 | 項目が削除<br>された場合<br><b><i>O</i></b> Cronbach<br>のアルファ |
| s1     | 37.4444                   | 67.434                   | .633           | .840                                                |
| s2     | 37.1111                   | 73.828                   | .647           | .841                                                |
| s3     | 37.4000                   | 74.655                   | .642           | .842                                                |
| s4     | 37.0889                   | 70.719                   | .699           | .835                                                |
| s5     | 37.6000                   | 70.791                   | .569           | .846                                                |
| s6     | 36.5778                   | 78.204                   | .315           | .867                                                |
| s7     | 37.1333                   | 75.664                   | .407           | .860                                                |
| s8     | 37.4667                   | 74.664                   | .526           | .849                                                |
| s9     | 37.5111                   | 73.619                   | .596           | .844                                                |
| s10    | 37.6667                   | 67.955                   | .724           | .831                                                |

項目合計統計量

### **1-8.**尺度値の計算

■逆転項目を変換し, 信頼性の分析が終われば, 項目得点を足して尺度得点を計算する. 例えば自尊心の 10 の項目を足して自尊心尺度得点を作る,などの場合がそう(差を検討する 場合には,平均点のほうが分かりやすいかも).この場合も,どんな計算をしたかの記録を 残すために、シンタックスを使うのが便利。例えば

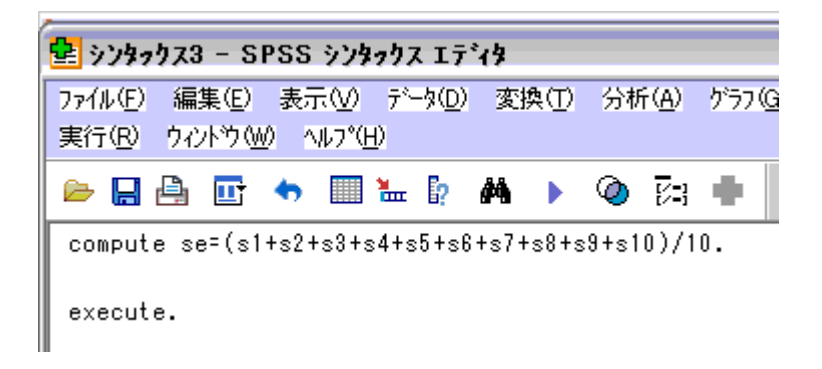

となる.

### **1-9.SPSS** での分析

■「分析」タブには様々な分析が用意されている. 基本的に,タブから行ないたい分析を 選ぶと変数選択やその他のオプションを選択するボックスが出てくるので、変数リストか ら変数を選んで分析を実行する,という形になる.シンタックスは基本的に書かなくて良 い. ここは SPSS よいところ. また, 各ボックスで変数を選択した後に「貼り付け」ボタン を押すことでシンタックスを出力させることもできる,これにより,ボックスのボタンや オプション指定では実行できない単純主効果の検定等を行なうことができる.

一方, SPSS では確認的(検証的)因子分析は行なうことができない. 確認的因子分析を行 ないたい場合は,AMOS か EQS を使う必要がある.